## **PCCM 专修单修信息管理平台一期操作手册**

**学员端**

**2019 年 4 月**

# 目录

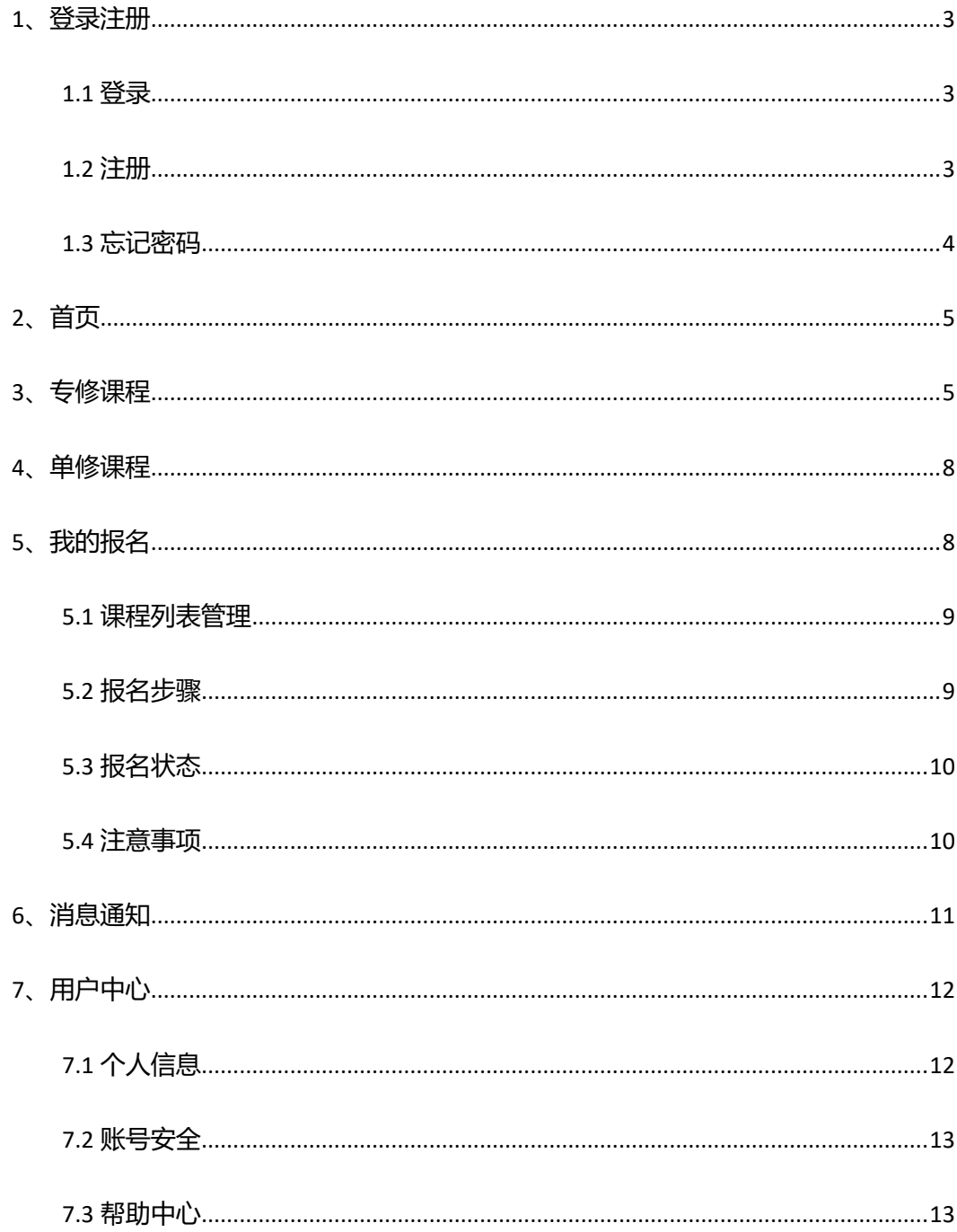

## <span id="page-2-0"></span>**1、登录注册**

#### <span id="page-2-1"></span>**1.1 登录**

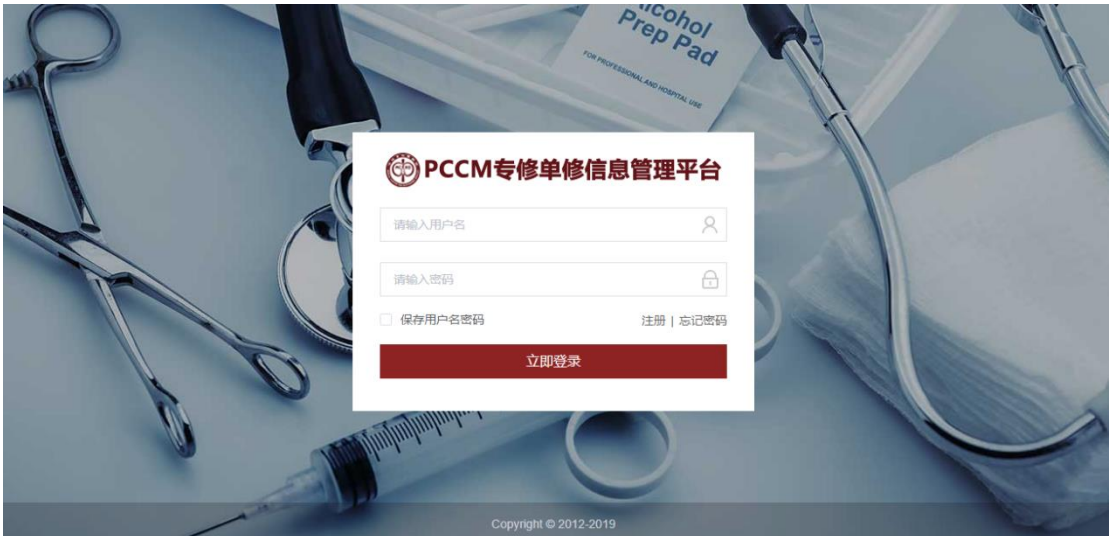

已经注册的学员用户在登录界面输入注册的手机号和密码,点击"立即登录"即可登

录系统。

系统目前只支持"手机号码"作为用户名登录。

如果登录时提示:"您的账号已被禁用,请联系管理员!",是因为该用户已经被管理员 禁用,具体原因请联系管理员。

#### <span id="page-2-2"></span>**1.2 注册**

点击登录页的"注册"按钮, 跳转到注册页面。

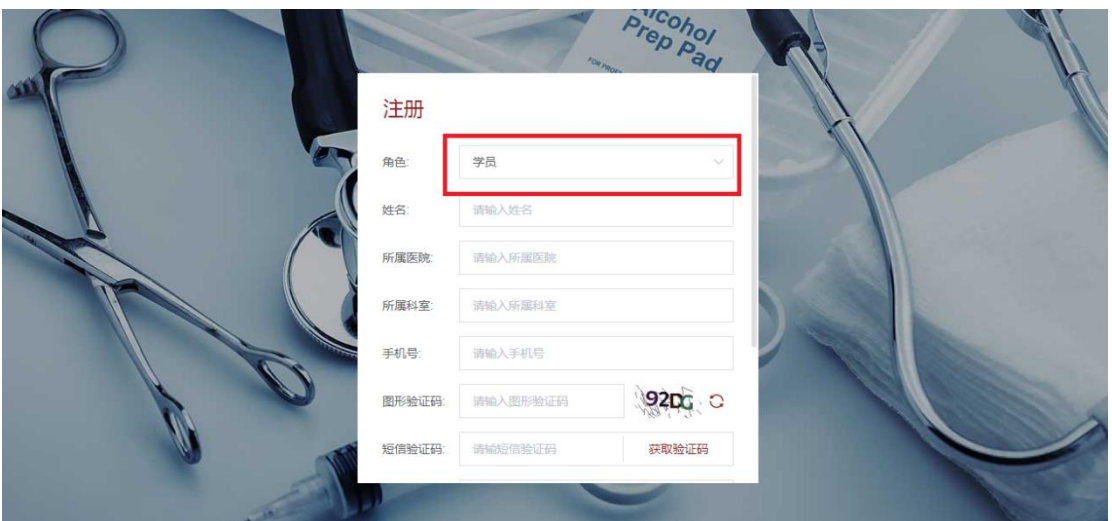

用户可以选择"学员"或"基地医院"角色进行注册,学员选择"学员"角色即可。 依次输入相应信息项。注意:姓名、所属医院、所属科室信息提交后将无法修改,请谨慎 填写。后期如需修改上述几个信息项,需要联系管理员从后台进行修改。

获取手机短信验证码时,如果该手机号码已经注册,会提示用户更改手机号进行注 册。系统目前规则为一个手机号码只能注册一个角色账号。

#### <span id="page-3-0"></span>**1.3 忘记密码**

点击登录界面中的"忘记密码"按钮,可以跳转到找回密码页,输入注册时的手机号 码、填写图形验证码,通过收到的手机验证码来进行新密码设置,完成密码找回。

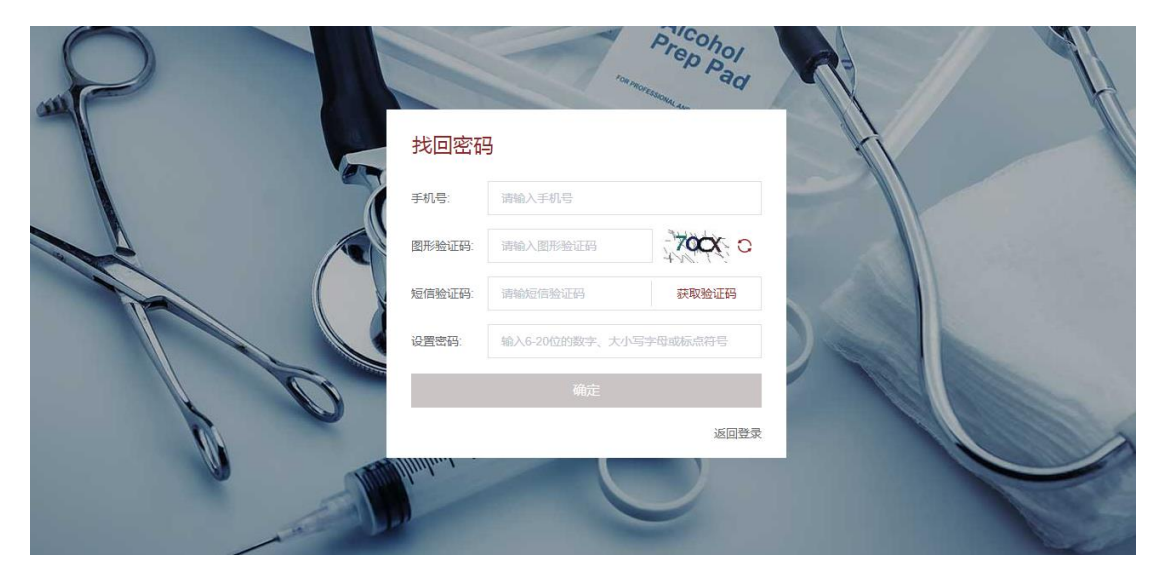

# <span id="page-4-0"></span>**2、首页**

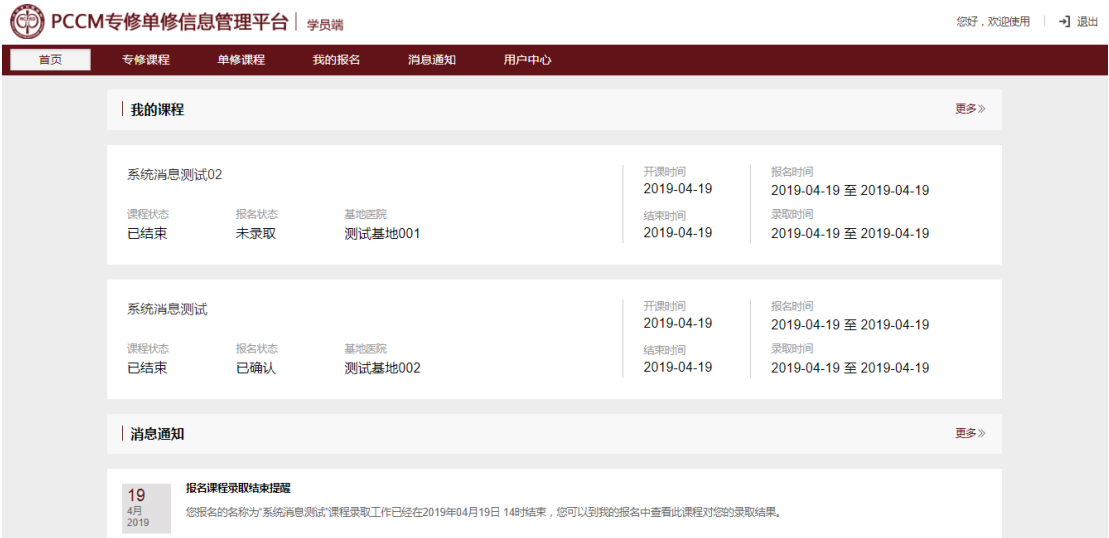

登录完成进入系统,首页界面上半部分显示学员最新报名的两个课程信息,下半部分 显示系统消息,点击"更多"可以跳转到相应页面。

点击右上角"退出",可以注销当前账号登录状态,返回到登录界面。

# <span id="page-4-1"></span>**3、专修课程**

专修课程页面中,列表显示系统中目前所有基地医院创建的已发布的专修类型课程,

只要在课程的发布时间到报名结束时间之间, 学员都可以点击"加入我的报名"按钮来将 该课程加入我的报名中。此时并未进行报名,只是将该课程加入到我的报名列表中,以供 后续的选择和进行报名操作。只有将课程加入我的报名,才可以进行报名操作。

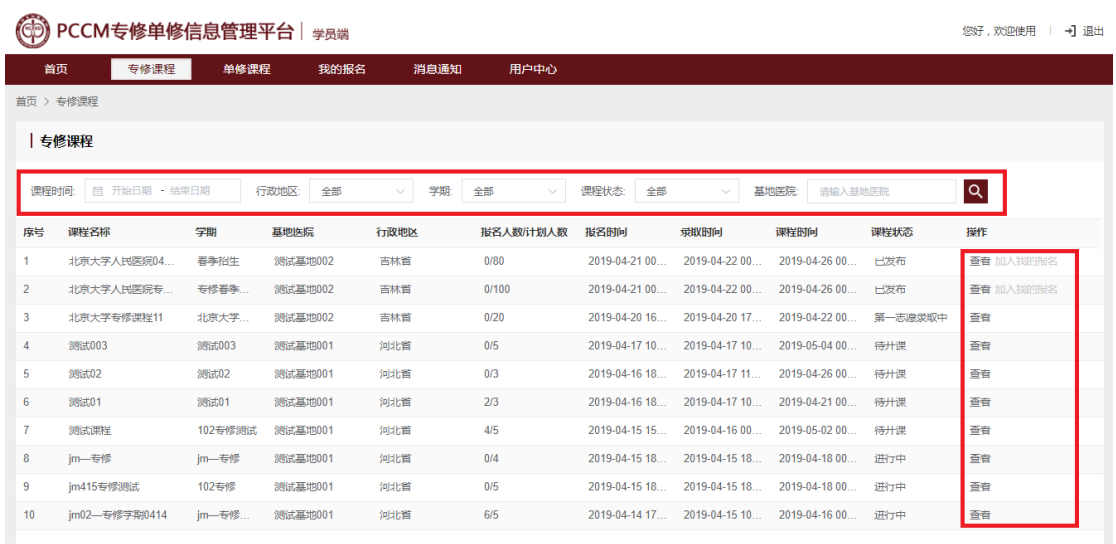

学员可以通过"课程时间、行政地区、学期、课程状态、基地医院"进行搜索,以查

#### 询获得想要了解的课程。

点击右侧"查看",可以查看课程详情和发布此课程的基地信息。

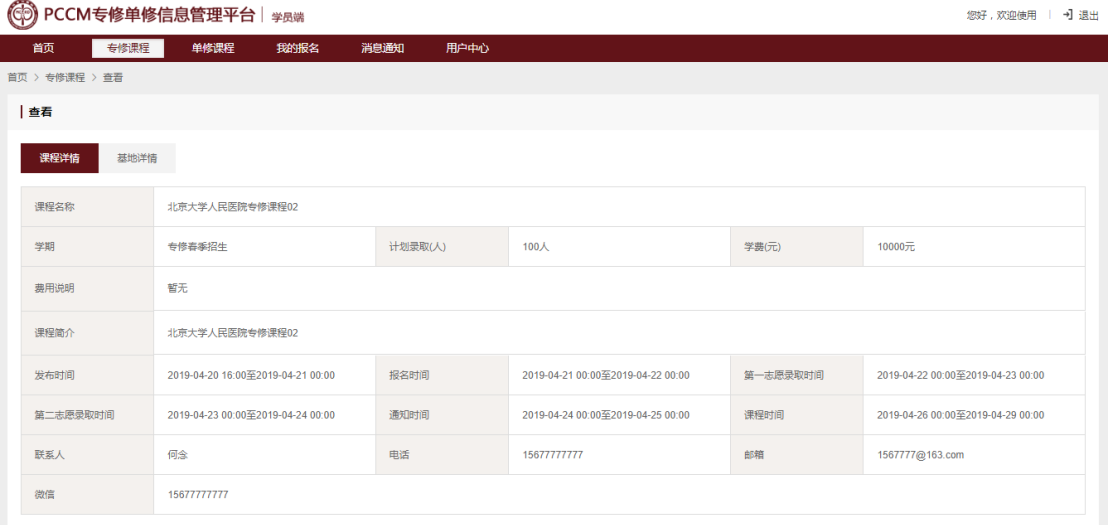

课程详情中会展示课程的计划录取人数、学费等信息,还会展示报名开始截止、录取 开始截止、课程开始截止等重要时间点。学员还可以查看基地医院公布的课程联系人和联 系方式信息,从线下获取更多课程信息。

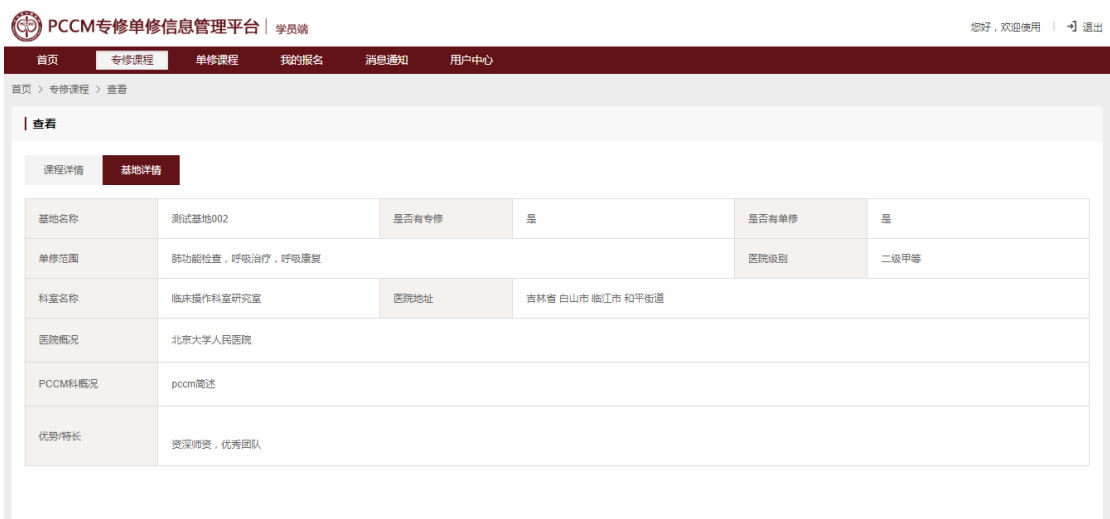

当课程发布后不同时间段对应不同状态,学员可进行的操作功能也不同,详情如下:

**1、已发布:**基地医院创建的课程到发布开始时间后,课程会进行自动发布,发布后所 有的学员都可以看到此课程,同时可以进行"查看""加入我的报名"操作。加入我的报名 后,可以下载报名申请表(报名表需要打印后盖章和签字,然后再进行拍照或扫描后上传 完成报名)。

**2、报名中:**课程在发布时间结束后,变为报名中状态,学员可以"查看"课程详情和 "加入我的报名"。加入我的报名后,可以下载报名申请表并进行报名操作(报名表需要打 印后盖章和签字,然后再进行拍照或扫描后上传完成报名)。

3、第一志愿录取中: 报名时间结束后, 课程进入第一志愿录取中, 在课程浏览界面 中,学员只可以"查看"课程详情。此阶段无法进行报名和取消报名等操作。

**4、第二志愿录取中:**第一志愿录取时间结束后,课程进入第二志愿录取中,在课程浏 览界面中,学员只可以"查看"课程详情。此阶段无法进行报名和取消报名等操作。

**5、通知中:**录取时间结束后,课程状态变为通知中状态,学员可以"查看"课程详 情。如果是已报名并已录取的课程,可以在我的报名中进行确认。

6、待开课: 通知时间结束后, 课程开始时间前, 此时间段课程状态为待开课, 学员可 以"查看"课程详情。

**7、进行中:**课程开始时间到课程结束时间,课程为进行中状态,学员可以"查看"课 程详情。

**8、已取消:**在某些特殊情况下,基地医院可以申请管理员取消课程。被取消的课程显 示为已取消状态, 学员可以"查看"课程详情和查看"取消原因"。

## <span id="page-7-0"></span>**4、单修课程**

单修课程页面中,列表显示系统中目前所有基地医院创建的已发布的单修类型课程, 只要在课程的发布时间到报名结束时间之间, 学员都可以点击"加入我的报名"按钮来将 该课程加入我的报名中。此时并未进行报名,只是将该课程加入到我的报名列表中,以供 后续的选择和进行报名操作。只有将课程加入我的报名,才可以进行报名操作。

学员可以通过"课程时间、单修类型、行政地区、学期、课程状态、基地医院"进行 搜索,以查询获得想要了解的课程。

点击右侧"查看",可以查看课程详情和发布此课程的基地信息。

课程状态即相关操作说明与专修课程界面操作相同,请参考上一节专修课程操作说 明。

## <span id="page-7-1"></span>**5、我的报名**

以专修为例,单修与专修操作步骤及逻辑相同,只是比专修多一项单修类型数据项。

#### <span id="page-8-0"></span>**5.1 课程列表管理**

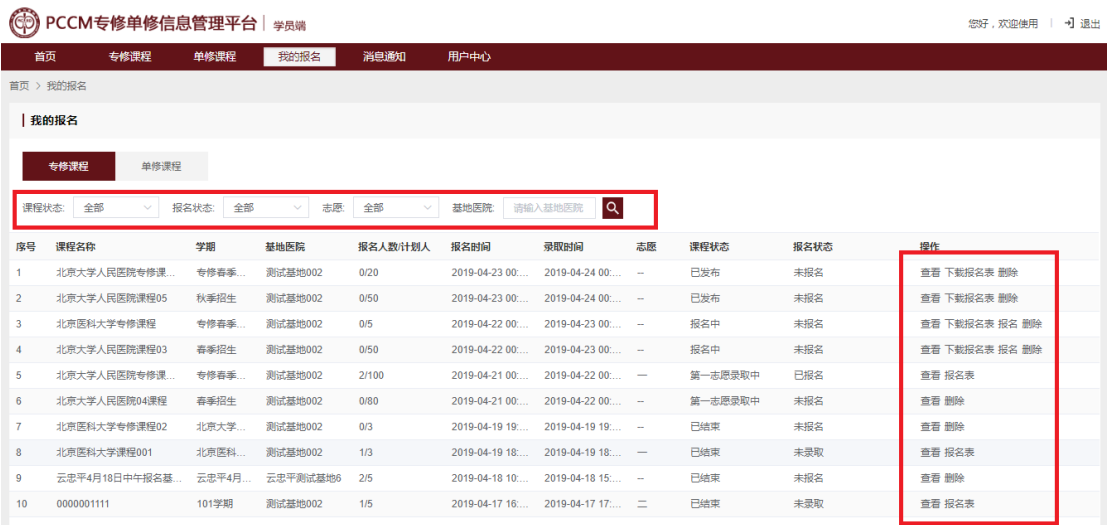

我的报名列表显示学员加入我的报名中的专修类型课程,如需要将加入的课程从我的 报名中删除,点击课程右侧"删除"按钮,即可将该课程从我的报名中删除。如需要也可 以从专修课程中找到该课程再次加入我的报名。

#### <span id="page-8-1"></span>**5.2 报名步骤**

报名目标课程,分为以下几步:

- **1、 下载报名表:**当课程处于发布中和报名中状态时,课程最右侧会显示"下载报名表" 按钮,点击下载(下载报名表需要先完善用户个人信息,完整填写个人信息中所有的 必填项)。
- **2、 线下盖章签字:**将下载的报名表打印,进行盖章与签名。
- **3、 报名:**将盖章和签字完的报名表进行拍照或扫描(清晰度以回传后可以清楚呈现为 宜,如模糊或错误上传可能影响基地录取),然后点击"报名"按钮上传报名表电子版 进行报名。
- **4、 检查报名表:**点击已经报名课程右侧的"报名表"按钮,可以回看检查上传的报名

#### <span id="page-9-0"></span>**5.3 报名状态**

我的报名中,对应不同的报名操作会有不同的报名状态,详细说明如下:

**未报名:**未报名的课程,可以"查看"详情,如需要可以点击"删除"从我的报名中 删除。

**已报名:**日经完成报名的课程,可以"查看"课程详情,可以点击"报名表"查看上 传的报名表。已经报名的课程不允许从我的报名中删除。

**未录取:**已经报名的课程,在第二志愿录取结束后,如未被录取会显示为未录取状 态。可以点击"报名表"查看上传的报名表。已经报名的课程无论录取与否都不允许从我 的报名中删除。

**已录取:**已经报名的课程,在第二志愿录取结束后,如被录取会显示为已录取状态。 可以点击"确认"按钮确认录取信息已经知晓。

**已确认:**已录取的课程,点击"确认"按钮确认录取信息已经知晓后,状态会切换为 已确认状态,同时录取课程的基地医院端也会同步显示为已确认状态。

#### <span id="page-9-1"></span>**5.4 注意事项**

- 每个学员可以报名同一专修招生学期下两个基地发布的课程, 第一个报名的默认为第 一志愿,第二个报名的为第二志愿。如需调整第一第二志愿,可以先取消第一志愿报 名后重新报名。在第一第二志愿都完成报名的情况下,如取消第一志愿报名,第二志 愿将自动切换为第一志愿。
- 每个学员只允许报名同一学期下两个基地发布的课程, 作为第一志愿第二志愿。在该

表。

学期课程录取结束前,不允许进行其他学期课程的报名(包括不同单修类型课程)。在 该学期课程录取结束后,如未被录取,则可以重新报名所有课程。如已录取,则只能 报名与已录取课程开始时间结束时间不重叠的新课程。

例如:学员 A 报名了基地 B 发布的"2019 年 4 月单修招生"学期肺功能检查单修招生 课程为第一志愿,同时还报名了基地 C 发布的 "2019 年 4 月单修招生"学期肺功能检查单 修招生课程为第二志愿。这时学员 A 还看到了基地 D 发布的 "2019 年 3 月专修招生"学期 专修招生课程, 那么是无法再报名基地 D 的这个专修课程的。

# <span id="page-10-0"></span>**6、消息通知**

消息通知显示系统提示消息内容,学员已报名课程录取结束时间后,会自动发送系统 消息提醒学员到我的报名查看录取结果。系统消息通知可以进行"查看"和"删除"操 作。

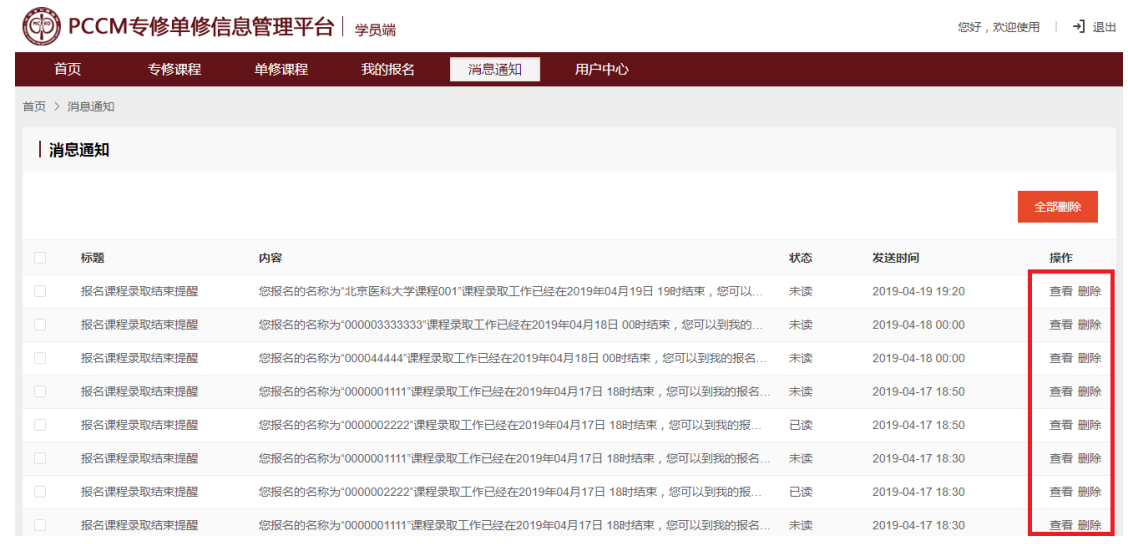

# <span id="page-11-0"></span>**7、用户中心**

### <span id="page-11-1"></span>**7.1 个人信息**

个人信息中显示用户的基本信息,点击右上方"编辑"按钮可以进行编辑修改。已报 名的学员修改个人信息后, 报名时提交的个人信息不会同步更新。

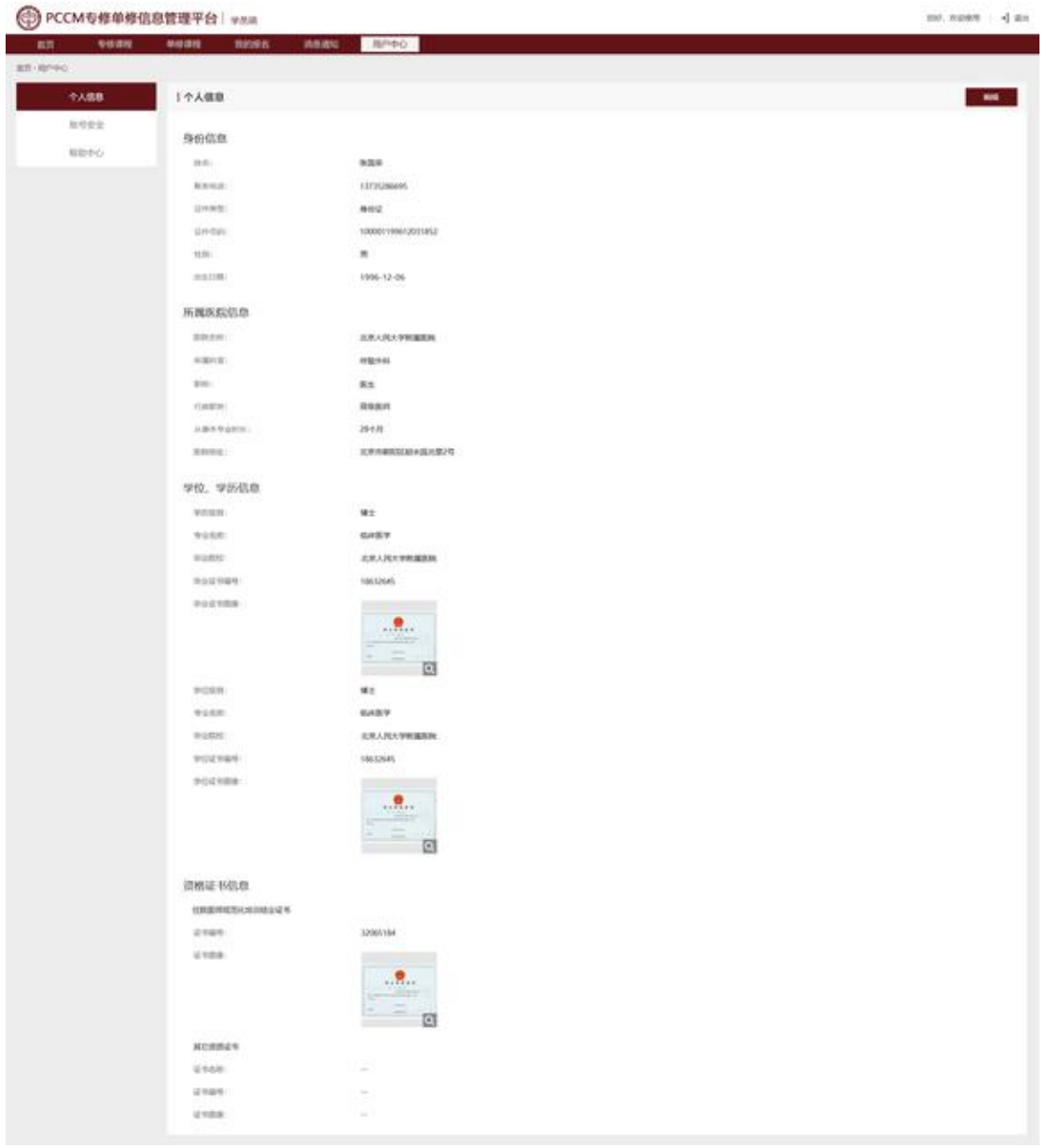

### <span id="page-12-0"></span>**7.2 账号安全**

换。

账号安全中,可以对注册账号的密码进行修改。

如原注册手机号码可以正常接收短信验证码,用户还可以自助对注册手机号码进行更

![](_page_12_Picture_29.jpeg)

### <span id="page-12-1"></span>**7.3 帮助中心**

帮助中心可以进行下载本端系统操作手册下载,还可以获取管理员联系方式。

![](_page_12_Picture_30.jpeg)